# Dell™ Proximity Printing Solution Administrator's Guide

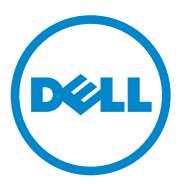

# **Notes and Cautions**

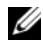

**NOTE:** A NOTE indicates important information that helps you make better use of your computer.

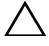

**CAUTION: A CAUTION indicates potential damage to hardware or loss of data if instructions are not followed.**

 $\mathcal{L}_\text{max}$  , we can also the set of the set of the set of the set of the set of the set of the set of the set of the set of the set of the set of the set of the set of the set of the set of the set of the set of the se

**Information in this document is subject to change without notice. © 2010 Dell Inc. All rights reserved.**

Reproduction of these materials in any manner whatsoever without the written permission of Dell Inc. is strictly forbidden.

Trademarks used in this text: *Dell* and the *DELL* logo are trademarks of Dell Inc.; *Microsoft*, *Windows*, *Windows Vista*, and *Active Directory* are either registered trademarks or trademarks of Microsoft Corporation in the United States and/or other countries; *Wi-Fi* is a trademark of the Wi-Fi Alliance.

Other trademarks and trade names may be used in this document to refer to either the entities claiming the marks and names or their products. Dell Inc. disclaims any proprietary interest in trademarks and trade names other than its own.

# **Contents**

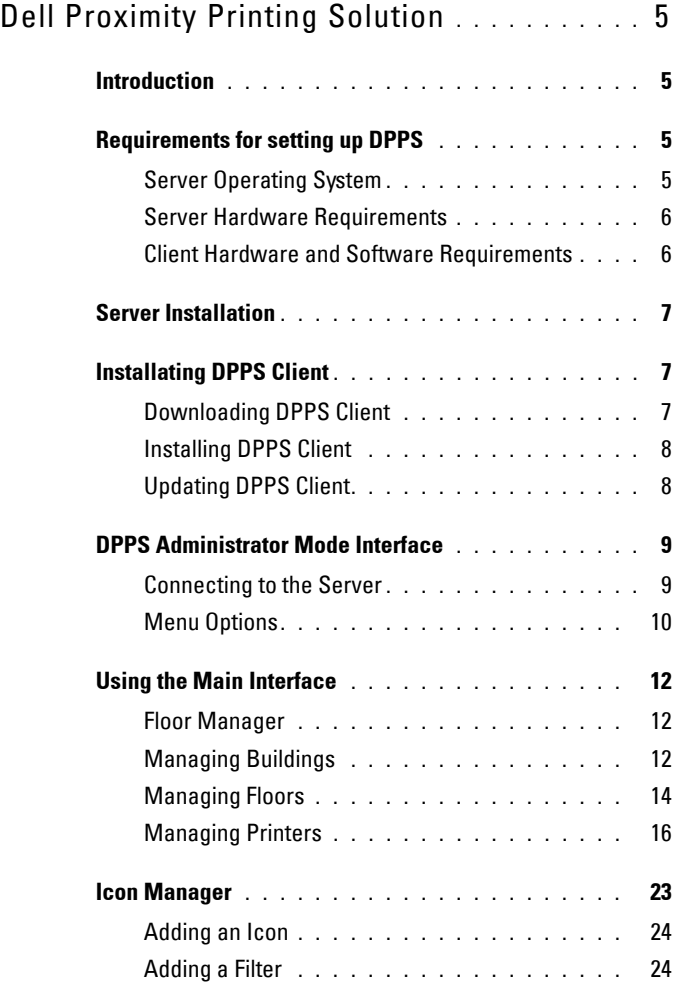

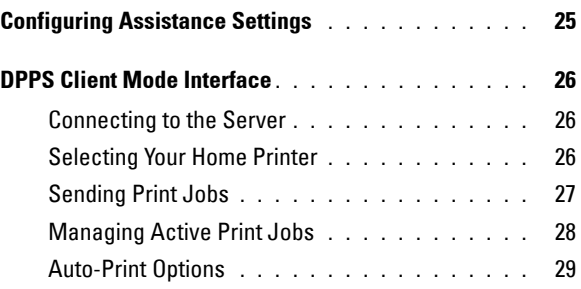

# <span id="page-4-0"></span>**Dell Proximity Printing Solution**

# <span id="page-4-1"></span>**Introduction**

The Dell™ Proximity Printing Solution (DPPS) allows you to configure your network printers so that end users can easily select a printer closest to them while printing their documents.

# <span id="page-4-2"></span>**Requirements for setting up DPPS**

- A physical or virtual server to install DPP server. For more information on DPP server requirements, see ["Server Hardware Requirements" on page 6](#page-5-0).
- A WiFi® network with reasonably distributed access points for the proximity printing feature.
- Network based printers.

**NOTE:** DPP does not support USB printers.

- An IT professional with advanced knowledge of:
	- **a** Linux
	- **b** Microsoft<sup>®</sup> Active Directory<sup>®</sup> (AD)
	- **c** Domain Name Services (DNS)
- A network infrastructure with
	- **a** Microsoft Active Directory
	- **b** Domain Controller (DC)
	- **c** Domain Name Services

# <span id="page-4-3"></span>**Server Operating System**

The DPPS server uses Ubuntu Linux distribution for printer management utilizing Common UNIX Printing System (CUPS) 1.3.9. This allows for portability across multiple OS clients and a simple unified interface for server interactions.

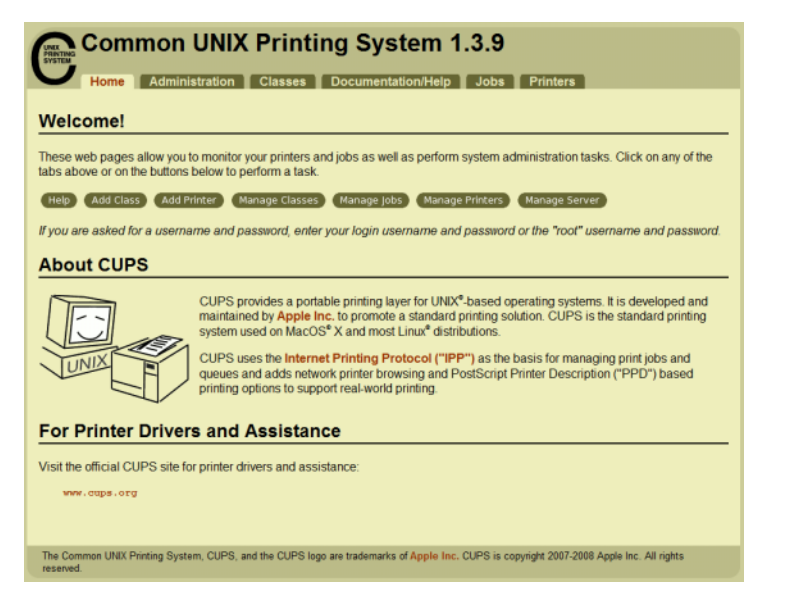

#### <span id="page-5-0"></span>**Server Hardware Requirements**

U **NOTE:** The specifications mentioned below are approximate and also relatively apply to virtual machines.

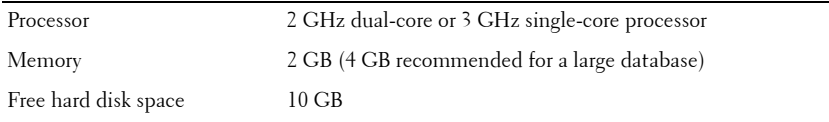

#### <span id="page-5-1"></span>**Client Hardware and Software Requirements**

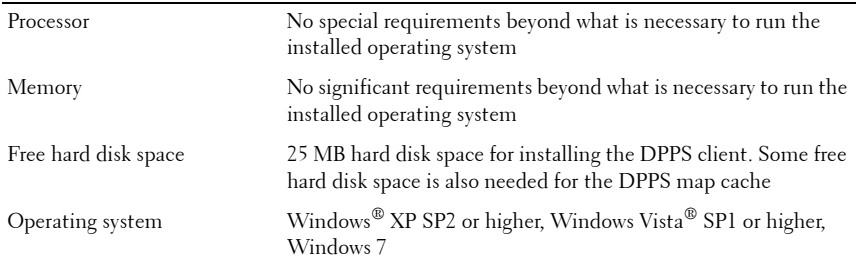

# <span id="page-6-0"></span>**Server Installation**

The DPPS server uses Linux as the base operating system. See the *DPPS Installation Guide* for more information on supported Linux releases and installation instructions.

# <span id="page-6-1"></span>**Installating DPPS Client**

You can download and install DPPS client from the Dell Support website at **support.dell.com**.

# <span id="page-6-2"></span>**Downloading DPPS Client**

- **1** Go to **support.dell.com.**
- **2** Click **Start Here** under any of the options.
- **3** Click the icon below **Drivers and Downloads**.
- **4** Click **Select Model**.
- **5** Click **Printers**.
- **6** Click **Imaging Solutions**.
- **7** Click **Dell Proximity Printing Solution (DPPS)** and then click **Confirm**.
- **8** Find the appropriate entry and click **Download**.
- **9** Follow the on-screen instructions to download and save the MSI file to your computer.

### <span id="page-7-0"></span>**Installing DPPS Client**

- **1** Open the file that you downloaded or were provided by your IT team. The **Dell Proximity Printing Solution - InstallShield Wizard** appears.
- **2** Click **Next**. The message **Ready to Install the Program** appears.
- **3** Click **Install**. The message **InstallShield Wizard Completed** appears.
- **4** Click **Finish**.

To run DPPS client as an administrator, start the program with the -admin switch. For troubleshooting, you can additionally specify -debug and -debughttp switches. The -debug switch enables logging all activities. The -debughttp switch shows a connection dialog with all active and inactive connections to the server, when you click the network connectivity icon.

# <span id="page-7-1"></span>**Updating DPPS Client**

You can update the DPPS client on the server by performing a package update. Once the server has an updated client, end users connecting to the DPPS server are automatically notified to update the client on their computers.

# <span id="page-8-0"></span>**DPPS Administrator Mode Interface**

### <span id="page-8-1"></span>**Connecting to the Server**

You must set the server address when you launch DPPS client for the first time. On the **Change Server Name** window, type the DPPS server name and click **OK**.

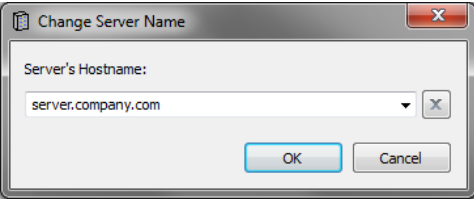

After you set the DPPS server address, the DPPS client automatically connects to the local DPPS server and downloads the necessary maps and information to your computer. Once the information is downloaded, you can utilize the administrator mode of the DPPS client to manage printers across multiple buildings and icons associated with the printers.

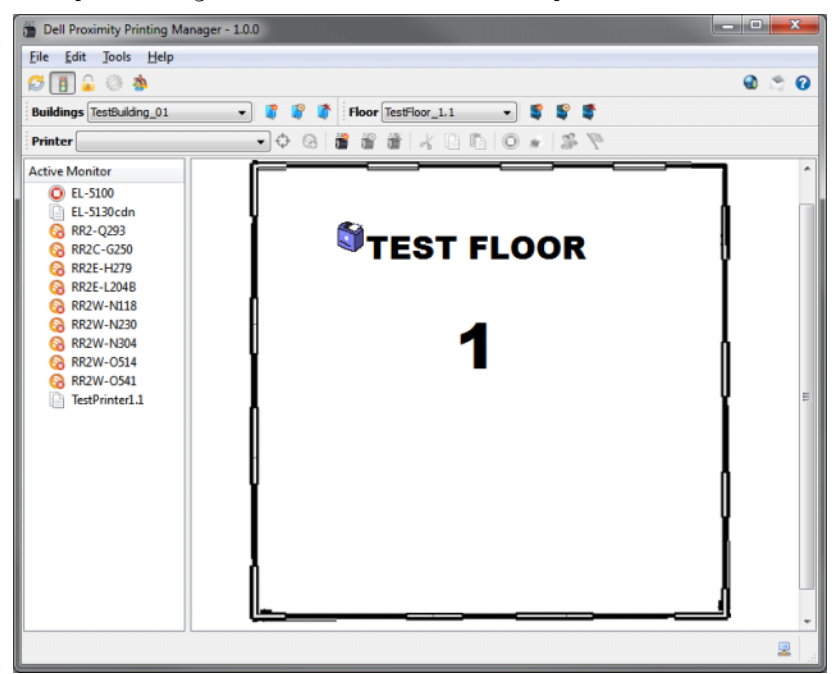

If you open DPPS using a computer that does not have an active Kerberos ticket, the authentication fails and you are prompted for your credentials. After you type your Active Directory account information, DPPS generates a Kerberos ticket for itself.

### <span id="page-9-0"></span>**Menu Options**

The following commands are available in the main menu of DPPS client. The **Enabled in** column indicates which mode of DPPS client is the command enabled in.

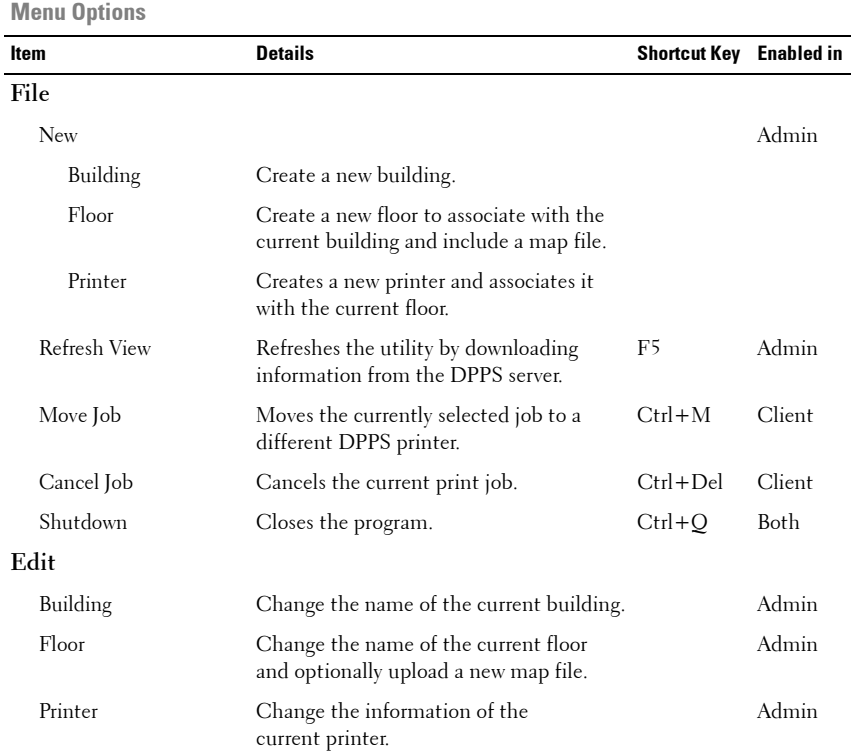

**Menu Options (continued)**

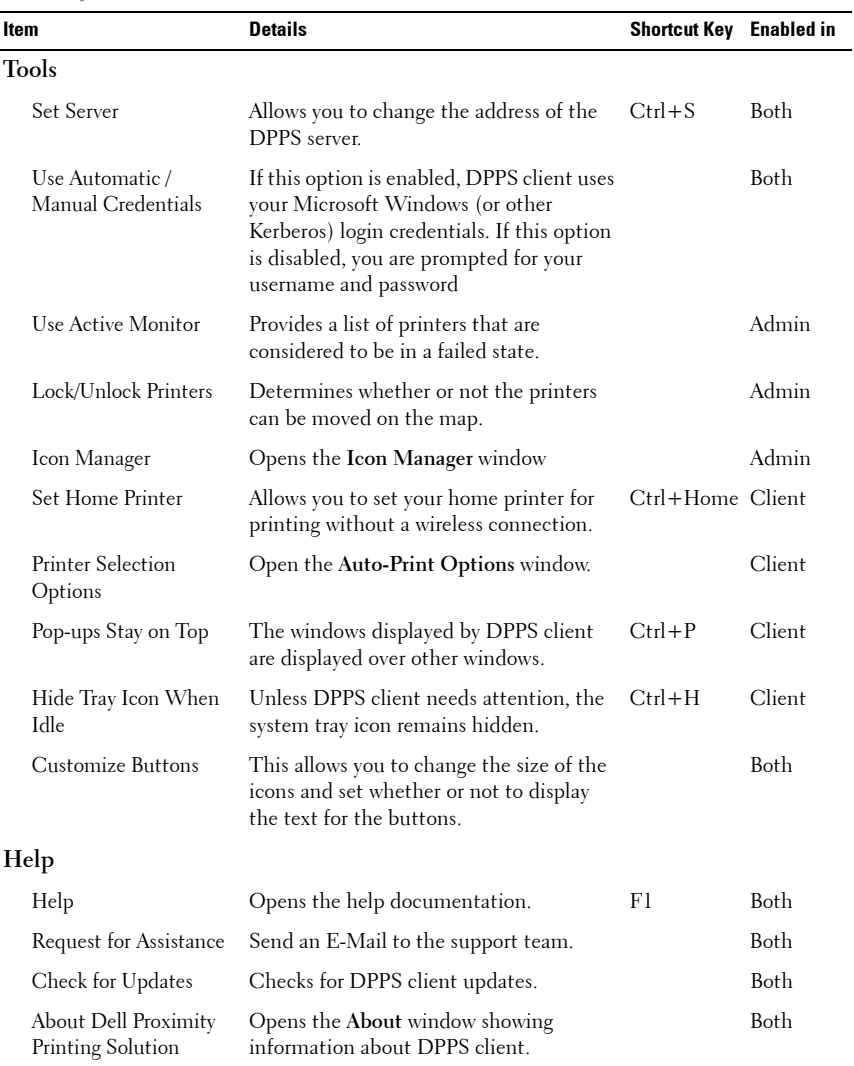

# <span id="page-11-0"></span>**Using the Main Interface**

The main interface has three primary sections—main menu and the toolbar, the Floor Manager, and the Active Monitor.

### <span id="page-11-1"></span>**Floor Manager**

The Floor Manager appears in the administrator mode of DPPS client. Using the Floor Manager interface, you can graphically manage the DPPS server.

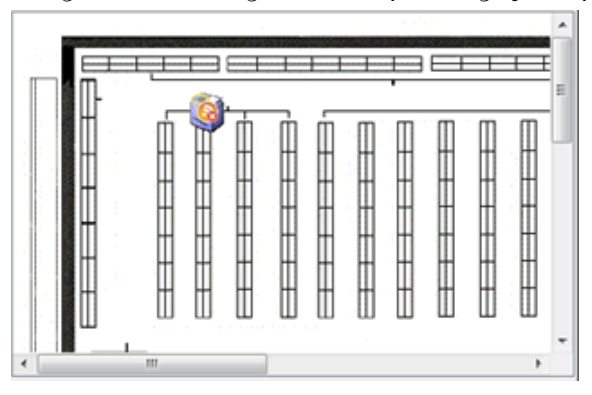

## <span id="page-11-2"></span>**Managing Buildings**

Buildings are used to organize floors, which store printers based on a co-ordinate system overlaid on an image of a map.

#### **Adding a Building**

- **1** Click File  $\rightarrow$ **New**  $\rightarrow$ **Building** or click **on** the toolbar. The **Add New Building** window appears.
- **2** Type the name of the building and click **Add**.

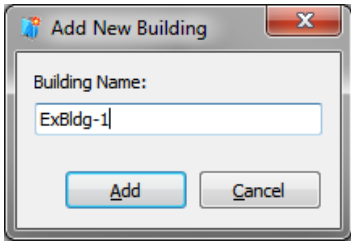

**NOTE:** You must use a unique name for each building.

#### **Editing a Building**

- **1** Click **Edit** →**Building**.
- **2** Type the new name for the building and click **Save**.

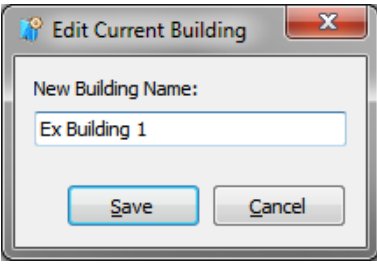

#### **Deleting a Building**

- **1** Click the delete building icon **on** the toolbar. The **Delete Building** window appears. You can choose from the following options:
	- **a** Remove only this building Removes the specified building but the floors remain on the server with their attached printers. You can manually re-associate the orphaned floors with a new building.
	- **b** Delete this building and associated floors/printers Removes the specified building along with any associated floors and printers.

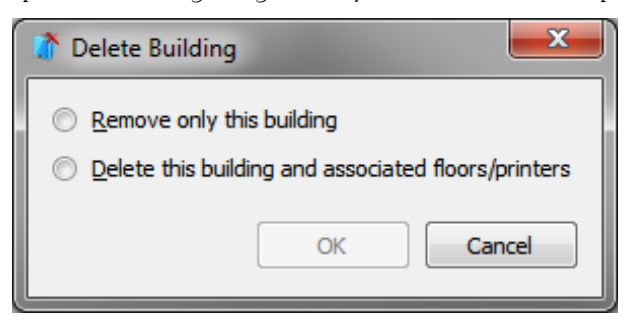

**2** Choose the desired option and click **Confirm**.

### <span id="page-13-0"></span>**Managing Floors**

Floors are associated with buildings and store images of maps. The floors allow you to position printers on a co-ordinate system.

#### **Adding a Floor**

**1** Click File  $\rightarrow$ **New**  $\rightarrow$ **Floor** or click  $\bullet$  on the toolbar. The **Add New Floor** window appears.

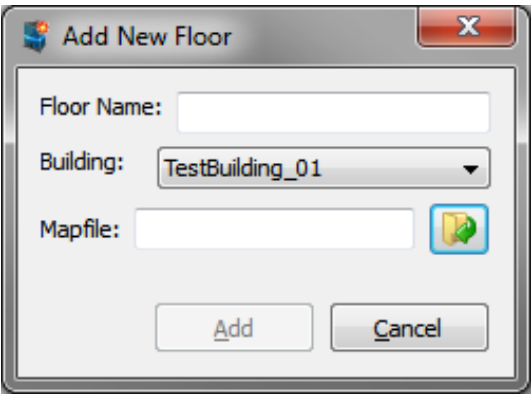

**2** Type the floor name.

**NOTE:** You must use a unique name for every floor in a building. If you have multiple buildings, you can use the format *Building Name–Floor Name* to name the floors so that you can easily distinguish them.

- **3** Select the building to which you want to associate this floor.
- **4** Click **to** browse and select a map image of the floor.

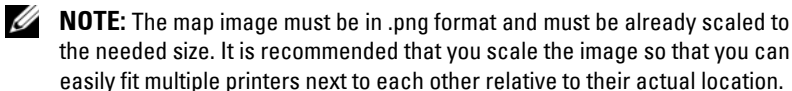

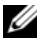

**NOTE:** It is recommended to use black and white images for maps showing only the walls, entrances and physical objects on the floor. Images with more objects are of larger size and take longer to load on end user's computer.

**5** Click **Add**.

#### **Editing a Floor**

To edit any property of a floor, click **Edit** →**Floor**. The **Edit Current Floor** window appears.

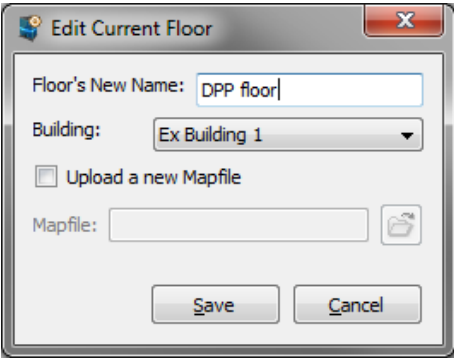

Edit the required fields and click **Save** to save your changes.

U **NOTE:** If you also need to upload a new map image for this floor, check the box Upload a new Mapfile, and click  $\Box$  to browse and select the new map image.

#### **Deleting a Floor**

- **1** Click the delete floor icon **on** the toolbar. The **Delete Floor** window appears. You can choose from the following options:
	- **a** Remove only this floor Removes the specified floor but the associated printers remain on the server. You can manually re-associate the orphaned printers with a new floor.
	- **b** Delete this floor and associated printers Removes the specified floor and any associated printers.

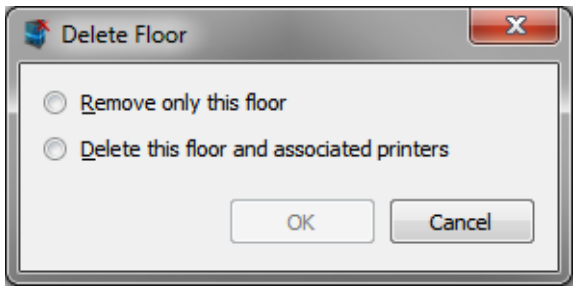

**2** Choose the desired option and click **Confirm**.

### <span id="page-15-0"></span>**Managing Printers**

#### <span id="page-15-1"></span>**Adding a Printer**

To add a new printer to a floor:

**1** Click **File** →**New** →**Printer** or click **in** on the toolbar. The **Add New Printer** window appears showing the **Basics** tab.

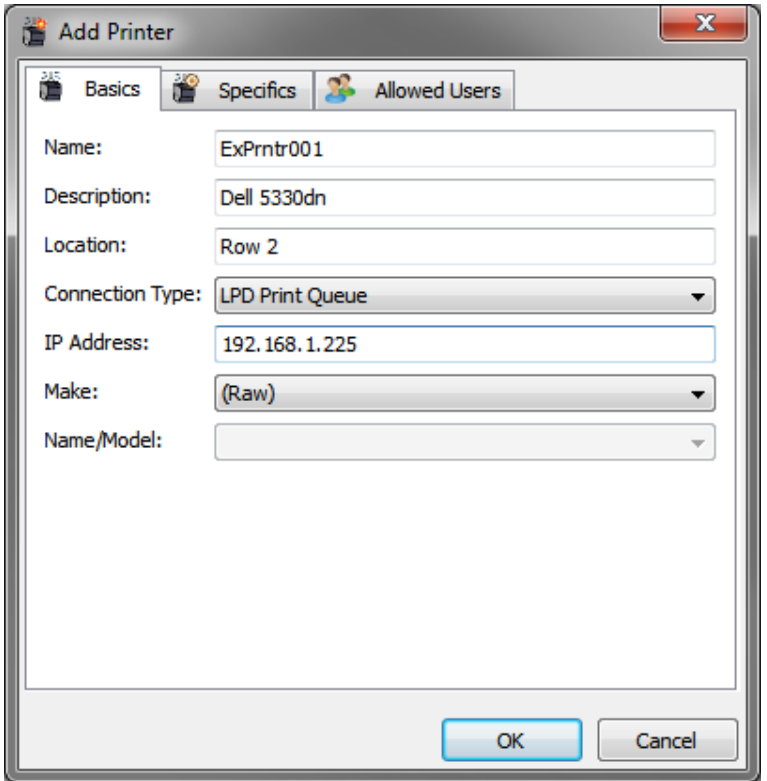

**2** Type the printer name.

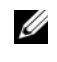

**NOTE:** To avoid confusion for the end users, ensure no two printers have the same name.

- **3** Type a description for the printer. This description is used by the Icon Filter to associate an icon to the printer.
- **4** Type a printer location (optional).
- **5** Select a connection type used by the printer. Selecting this option simplifies the configuration process as it automatically adds the necessary connection information. **LPD Print Queue** is the recommended option. You may use a different option depending on your network setup.
- **6** Select the printer manufacturer in the **Make** dropdown and then select the printer model in the **Name/Model** dropdown. The DPPS server can store all the necessary drivers for various models of printers so they do not need to be installed locally on the your computer. If you cannot find the desired manufacturer, select **Raw** to choose a generic driver.

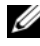

**NOTE: Raw** is tested to work with most features of most printers, however some specific functions may be unavailable depending on the printer.

You can optionally configure more settings on the **Specifics** and **Allowed Users** tab of the **Add Printer** window.

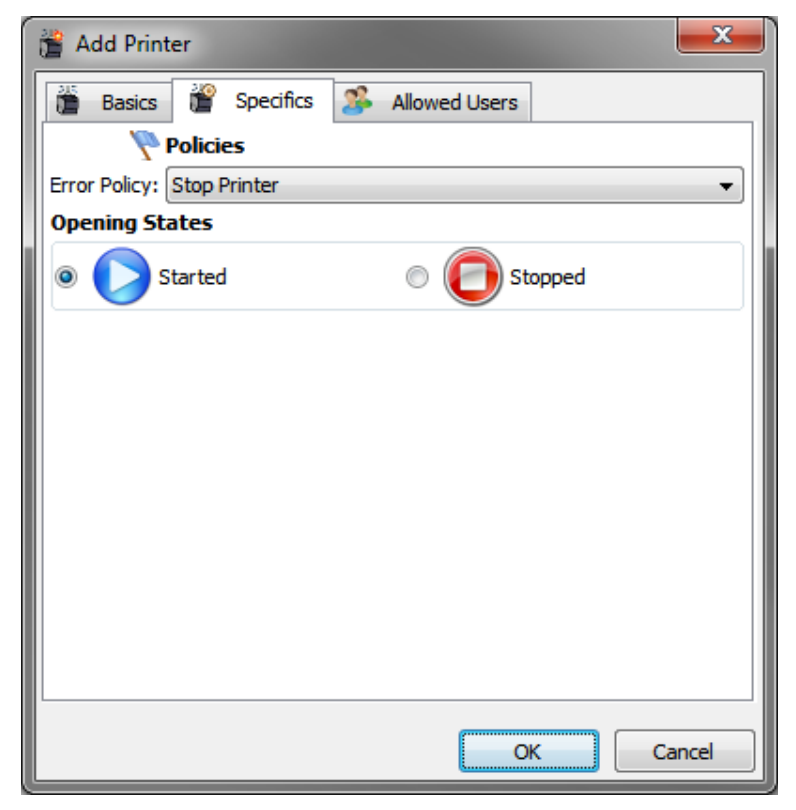

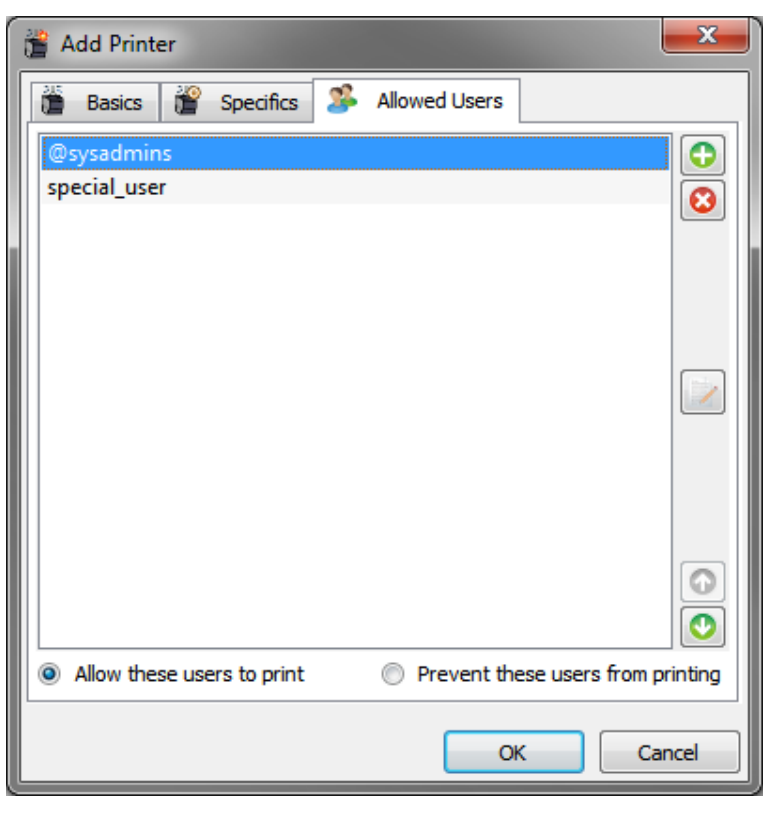

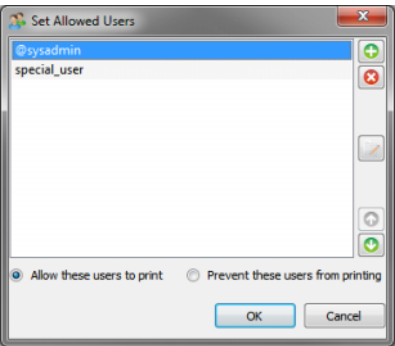

Change your desired settings and click **OK**.

The new printer appears on the top-left corner of the map.

#### **Mapping the First Printer**

After you add a printer, you can position the printer at a desired location on the map.

**1** The newly added printer appears on the top-left corner of the map with the **No Admin Scans** icon **on** it.

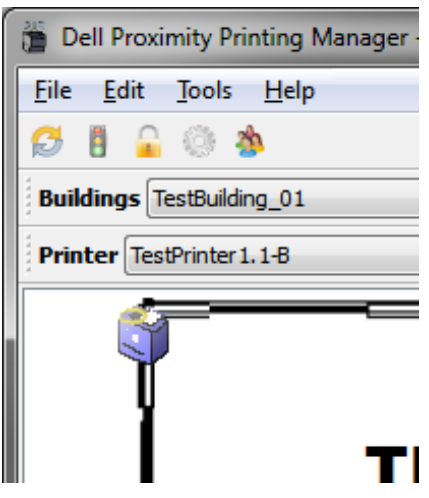

**2** Click and drag the printer on the map as close as possible to its physical location.

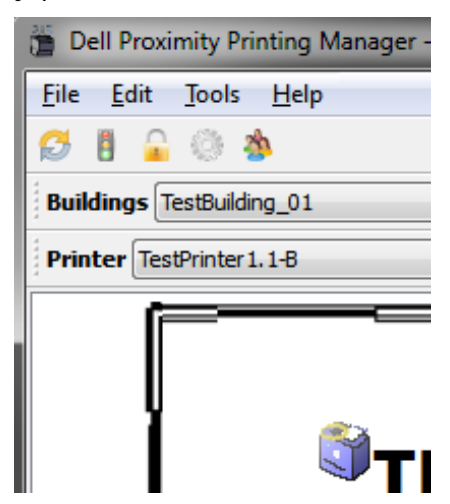

- **3** Select the printer icon and click **or** or right-click the printer icon and click **Add Admin Scan**. The following messages appear from the system tray and in the DPPS client's status bar:
	- Checking proximity to printers. Please wait.
	- Sending scan to server.
	- Scan successfully sent.
- **4** Verify that the scan was successfully sent to the server using one of the following methods:
	- **a** The **No Admin Scans** icon **disappears from the printer icon once** the scan is successfully sent to the server.
	- **b** Position the mouse pointer over the printer icon and read the tool tip that appears. You should see **Scans: 1 [Admin: 1 User: 0]**. If the number of scans is less than 1, you will need to run the admin scan again.
	-

**NOTE:** It is recommended that you initially create at least five admin scans per printer at different times of the day to ensure that the averaging calculations are accurate.

**NOTE:** If no admin scans are associated with a printer, it will not be read correctly by end user scans and the printer will not be recommended to users even if they are standing right next to it.

#### **Mapping Additional Printers**

You can map additional printers using one of the following methods:

- **1** Create copies of existing printers: DPPS allows you to create copies of existing printers. This method reduces the time taken to add new printers as you do not have to re-enter all the fields.
- **2** Manually create new printers: Right-click the point on the map where you would like to create a new printer and click **Create New Printer**.
- **3** Click **File** →**New** →**Printer**. The **Add New Printer** window appears. For more information on adding printers using this method, see ["Adding a](#page-15-1)  [Printer" on page 16.](#page-15-1)

#### **Restricting Access to Printers**

You can specify the users/user groups that can print to specific printers by:

- Adding the users/user groups while adding the printer.
- Editing the printer properties after you create the printer.

Adding a User or a User Group

- **1** Click  $\bigcirc$ .
- **2** If you are adding a single user, type the Kerberos authenticated login name, without the domain information. If you are adding a user group, prefix the user-group name with  $@$ .

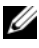

**NOTE:** If you type a single user name with the domain information, CUPS may not recognize the account.

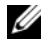

**NOTE:** For information on adding users to a user group, see the CUPS documentation.

**3** Click **OK**. The user/user-group appears in the list.

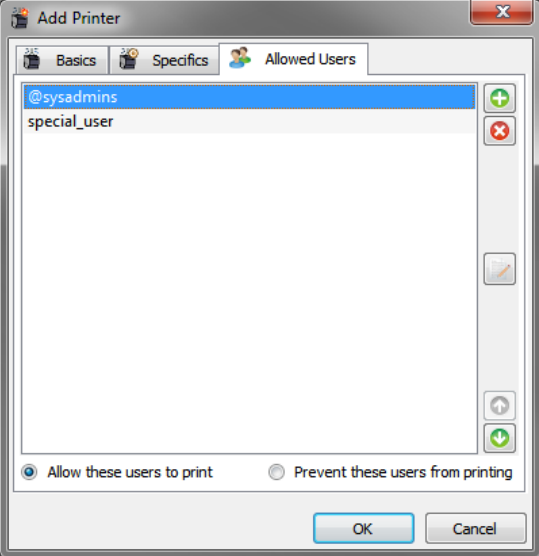

Removing a User or a User Group

- **1** Click on the user/user group that you want to remove.
- **2** Click **a** and confirm the message that appears.

#### **Editing a Printer**

To edit the settings for a printer, click **Edit** →**Printer**. The **Edit Printer** window appears.

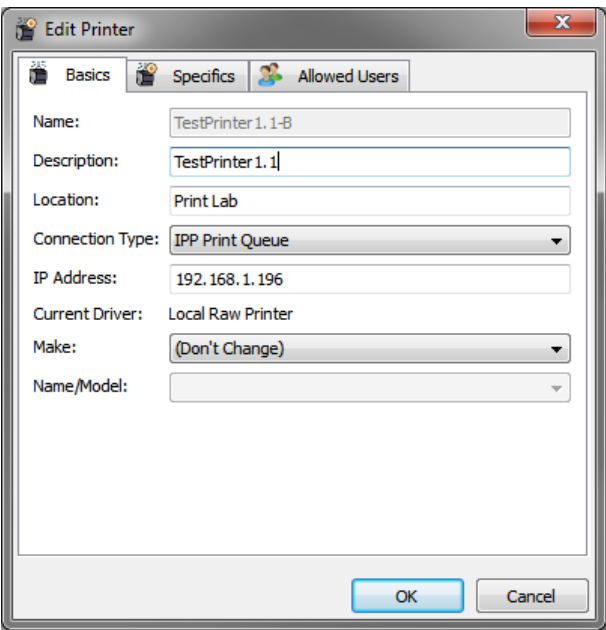

Edit the required fields and click **OK** to save your changes.

**NOTE:** The printer name cannot be edited in this version of DPPS.

#### **Deleting a Printer**

Click the delete printer icon  $\overrightarrow{P}$  on the toolbar. The **Delete Printer** window appears.

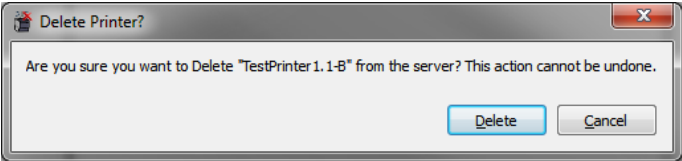

**CAUTION:** Deleting a printer using this method will remove the printer from the **server. If you just want to remove the printer from the map, use the selector on the Floor Manager window and select Cut From Map.**

# <span id="page-22-0"></span>**Icon Manager**

The Icon Manager appears in the administrator mode of Dell Proximity Printing Solution (DPPS) client. This utility allows you to manage the printer icons that appear on the map. You can add icons and then associate the icons with filters. The printers appearing on the map will automatically use the icons you specify if the printer description, defined while adding a printer, matches the filter string you specify in the Icon Manager.

To open the Icon Manager, click **Tools** →**Icon Manager**. The **Icon Manager** window appears.

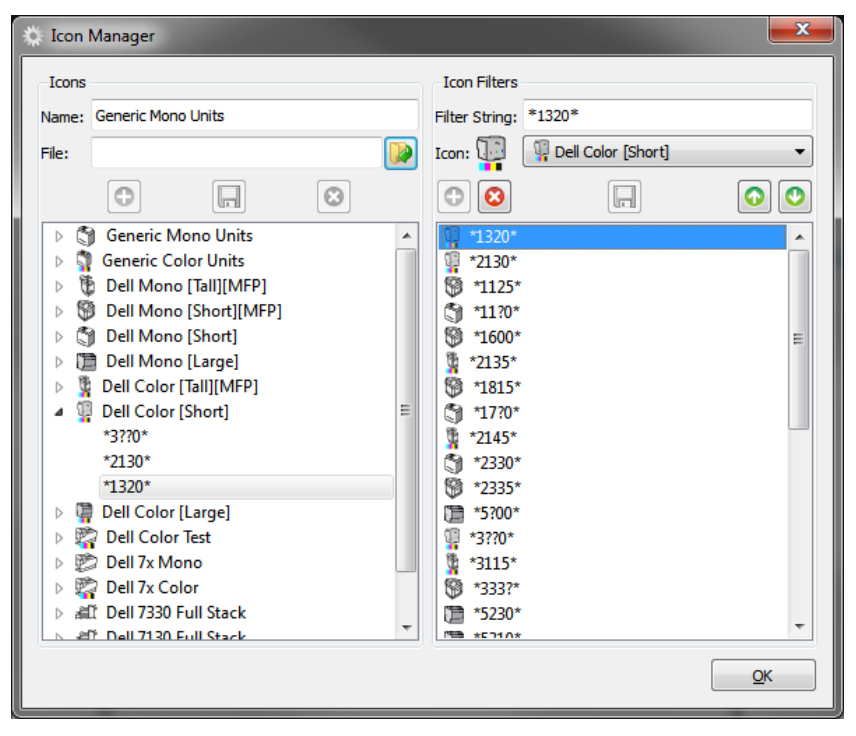

## <span id="page-23-0"></span>**Adding an Icon**

To add an icon:

- **1** Type a name for your icon in the **Name** field.
- **2** Click **2** The file browser window appears.
- **3** Select your desired icon file and click  $\boxed{\bullet}$ .

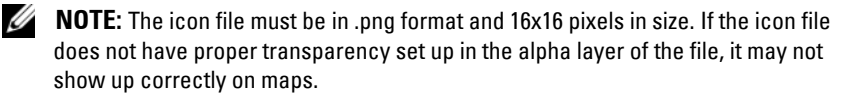

## <span id="page-23-1"></span>**Adding a Filter**

To add a filter:

**1** Type the string of the filter to use in the Filter String field.

**NOTE:** You can use \* for wild card strings and ? for wild card single character.

**2** Select an icon, that you want to associate with the filter, from the **Icon** dropdown and click  $\bigcirc$ .

#### **Sorting Filters**

Select the desired filter and click  $\bigcirc$  or  $\bigcirc$  to move the filter up or down the list. The printers use the icon of the first matching filter.

For example, printer XYZ-237 with a description of **Dell 5330 + 2 Trays** is posted on a map. In the filter list, you have four entries in this order:

- 5330
- Dell
- $*5330*$
- $*$ Trav $*$

According to this list of priorities, the first matching filter would be \*5330\* and the printer uses the icon for the filter names \*5330\*. The reason for this is the first two filters do not utilize wild card characters. Without the wildcards, the utility assumes that you want items labeled exactly 5330 or Dell, and not strings containing these words. The search doesn't proceed beyond \*5330\* to search \*Tray\* as the filter named \*5330\* has a higher priority rating.

# <span id="page-24-0"></span>**Configuring Assistance Settings**

You can configure whether the end users can send an E-Mail for support using the DPPS client interface, and specify the E-Mail address.

To configure E-Mail settings, click **Tools** →**Options**. The **Options** window appears.

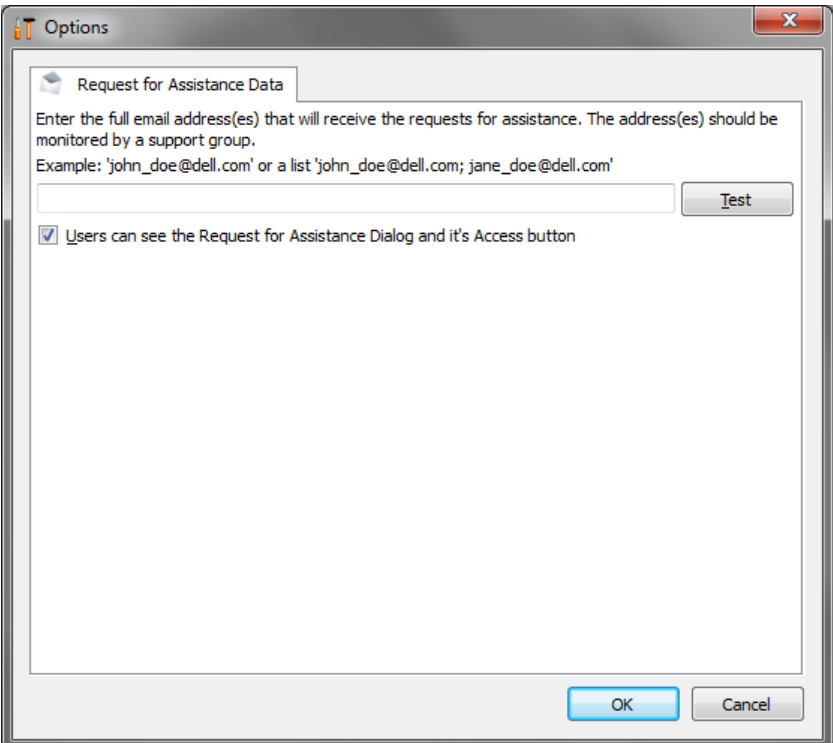

- Type the E-Mail address to which end users can send the E-Mails.
- Click on **Test** if you want to test the validity of the E-Mail address. A test E-Mail is sent to the E-Mail address you typed.
- Specify whether end users can see the request for assistance option on the DPPS client interface.

Change the desired settings and click **OK**.

# <span id="page-25-0"></span>**DPPS Client Mode Interface**

### <span id="page-25-1"></span>**Connecting to the Server**

You must set the server address when you launch DPPS client for the first time. On the **Change Server Name** window, type the DPP server name and click **OK**.

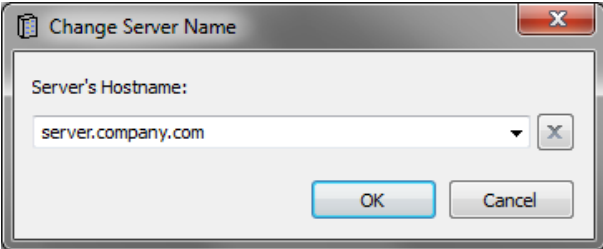

After the DPPS server address is set, the utility will automatically connect to the local DPPS server and download the necessary maps and information to your computer. After the information is downloaded, the client will prompt you to set your home printer.

## <span id="page-25-2"></span>**Selecting Your Home Printer**

After you specify a valid DPPS server address, a window appears showing the resource map where you can choose your home printer.

**NOTE:** The home printer will be automatically centered on by DPPS client if your computer is *not* connected to a wireless network, or if your computer is out of range of any of the printers added to the DPPS server, but still able to reach the DPPS server.

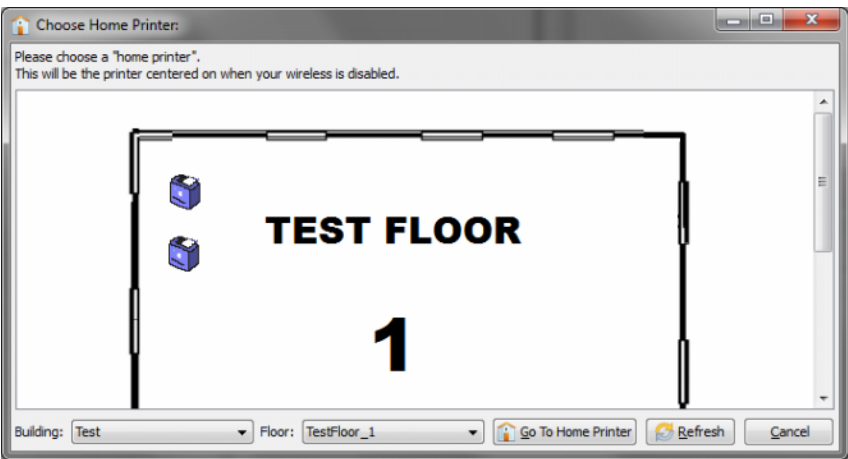

To set the home printer on the **Choose Home Printer** window:

- **1** Select your building in the **Building** dropdown.
- **2** Select your floor in the **Floor** dropdown. The floor map appears.
- **3** On the map, double-click the printer that you want to set as your home printer.

# <span id="page-26-0"></span>**Sending Print Jobs**

During the installation process, the DPPS installer adds a new printer named **Dell Proximity Printer** to your computer and sets this printer as the default printer.

- **1** Open the document you want to print and start the print job using **Dell Proximity Printer** as the printer.
- **2** If the DPPS client is running, a window with the resource map appears. If the DPPS client is not running, the DPPS client starts in the background, processes the job, and then displays the resource map.
- **3** DPPS client highlights the most recommended printers on the map based on your location. Lighter shades indicate higher recommendations.
- **4** On the map, double-click the printer to which you want to print and the DPPS server pushes the print job to your selected printer. Alternatively, you can choose to print to a specific printer by right-clicking on the printer and clicking the appropriate option from the context menu.

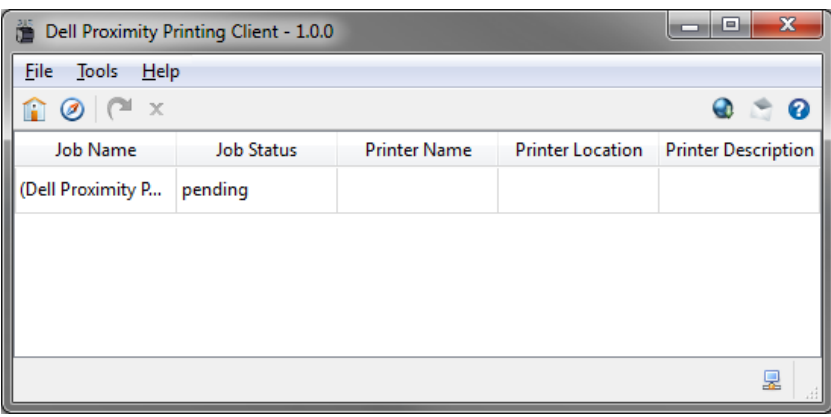

**NOTE:** You can point the cursor to a printer icon or right-click the printer icon to see its name.

### <span id="page-27-0"></span>**Managing Active Print Jobs**

To view the active print jobs, double-click the DPPS icon in the system tray to display the job list window. This window allows you to cancel a job or move a job to another printer available on the map.

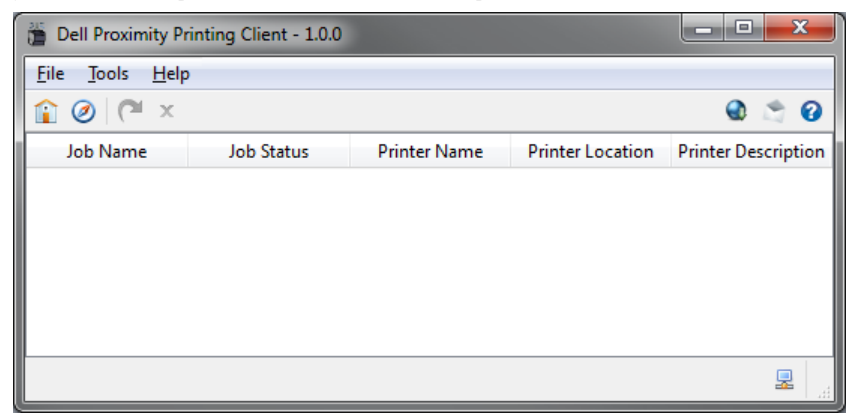

### <span id="page-28-0"></span>**Auto-Print Options**

The auto-print options allow you to configure the way print jobs are processed by the DPPS client.

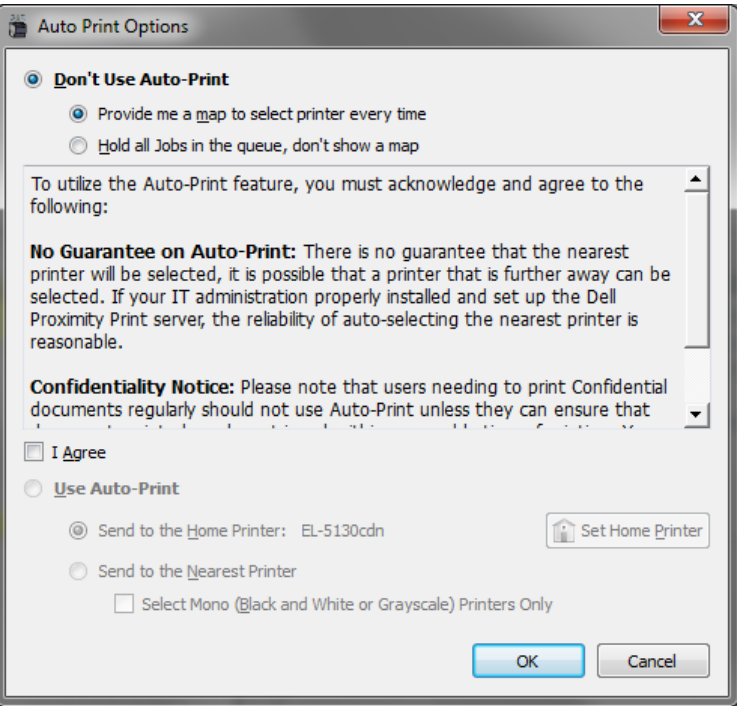

#### **Auto-Print Options**

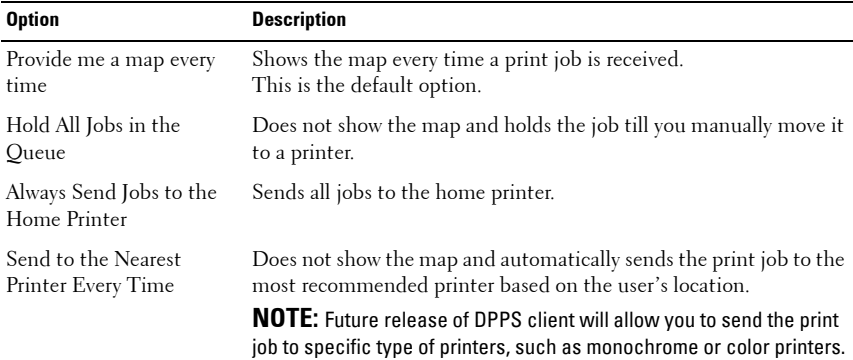